## **TIK20 TM**

Student Guide to Submitting Timesheet in TK20

1. Log in to the TK20 system here: <https://www.oswego.edu/education/tk20-watermark>

2. Use your Lakernet ID and Credentials at the login page.

3. Click on "Please start the Field Experience…" on the homepage or select Field Experience in the green side bar and it will bring you to your Field Experience.

4. Once you open your Field Experience, click on the tab at the top of the page that says Observation and Participation or Small Group Instruction.

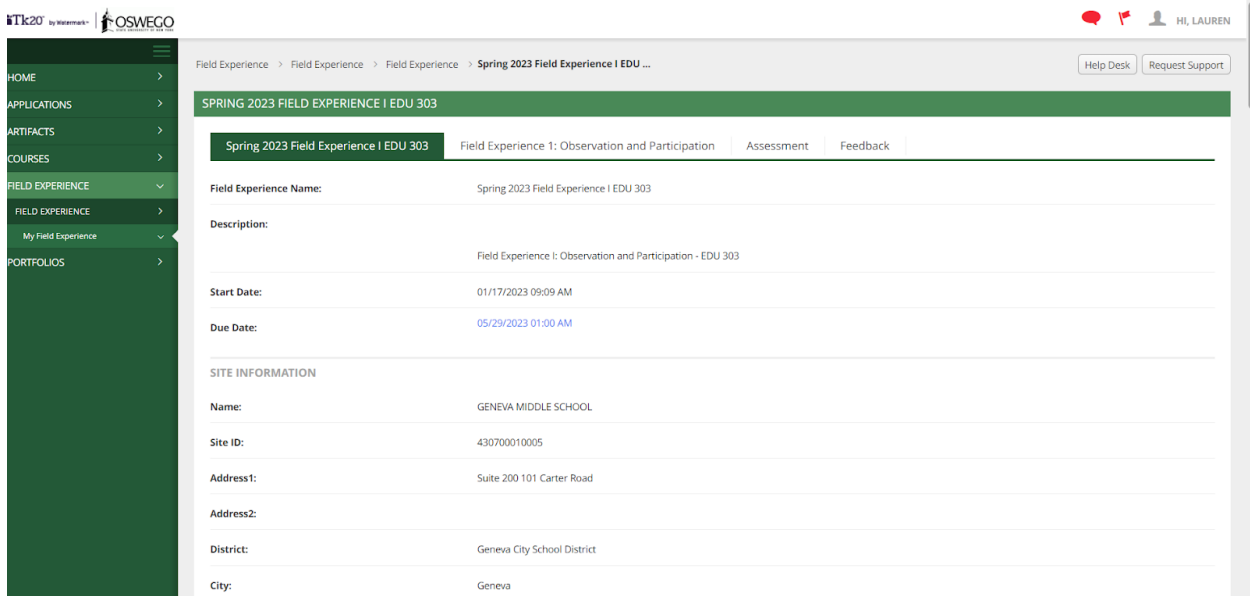

5. Here you can upload your Timesheet file. The directions are on the left hand side of the page. Under Attachments, click the Select button to upload your timesheet.

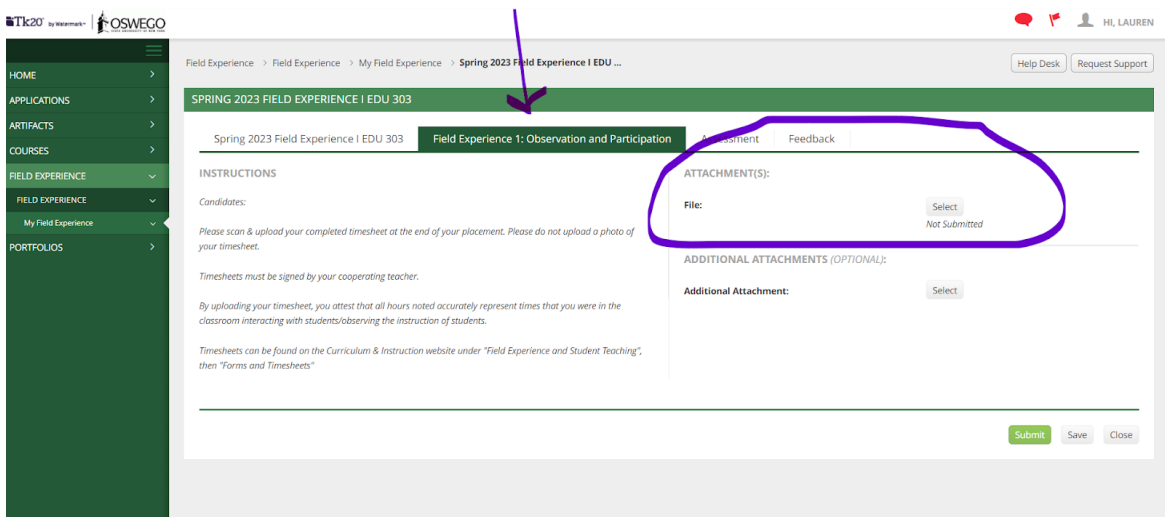

6. After you attach your timesheet, click the green Submit button. This will bring you back to your homepage and it will show the status of your Field Experience as complete.

7. If you have any questions, reach out to TK20 at tk20@oswego.edu